# **SHARP**

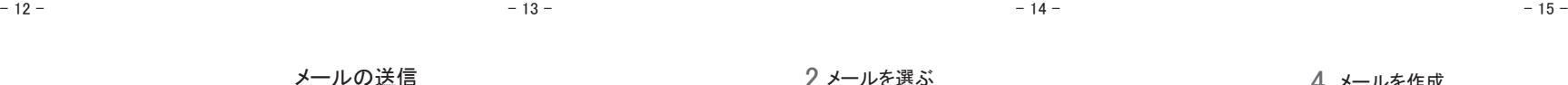

# **AQUOS** sense lite SH-M05

Wi-Fi/Bluetooth ® アンテナ ※ B GPSアンテナ ※

- ※ 背面のアンテナは本体に内蔵されています。アンテナ付近を手で 覆うと通信品質に影響をおよぼす場合があります。
- 背面カバーは取り外せません。無理に取り外そうとすると破損や故障の原因と
- なります。 - ・・・・。<br>本端末の電池は内蔵されており、お客様ご自身では交換できません。

#### nanoSIM カード ■カードの取り付け/取り外しについて ■ 充電

ー<br>-<br>画面に表示されるキーや項目に触れて指を離す<mark>と</mark>、 選択・決定を行います。

■ スライド(スワイプ)/ドラッグ タッチパネルに触れたまま指を動かすと、画面をスクロール したり、アイコンやウィジェットなどを目的の位置まで移動し たりできます。また、メニューや項目に間違って触れたときに メニューや項目から離れるように指を動かすと、選択を中止 できます。

・

 $\Rightarrow$ 

 $\overline{r}$ 

 $\bar{+}$ 

 $\bullet$ 

 $\overline{L}$ 

 $\overline{\cdot}$ 

■ ピンチアウト/ピンチイン 利用中の機能や画面によっては、2本の指でタッチパネルに 触れ、2本の指の間を広げる(ピンチアウト)/狭める(ピンチ イン)ように指を動かすと、画面の拡大/縮小などができます。

# ・ トレイは本体に取り付けられています。 ・ トレイは、nanoSIMカードの装着に必要です。紛失しないようにご注意ください。 ・ トレイはミゾに指の先をかけて手前に引き出してください。 ・ nanoSIMカードを取り付ける際は、トレイに装着し本体に取り付けてください。 ・ トレイを取り付ける場合は元あった位置に挿入し、他の場所へ挿入しないようご

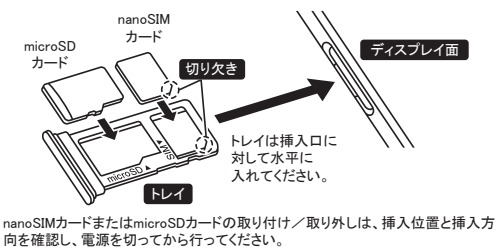

アプリ使用履歴を表示します。 ・ マルチウィンドウ利用中であることを表します。 注意ください。

(2018年3月現在)。 スピードクラスはmicroSDカードの性能であり、スピードクラスの性能のすべて の動作を保証するものではありませんので、あらかじめご了承ください。 ※

■ ロングタッチ

■ 図/図:戻るキー/閉じるキー  $\begin{array}{c} \begin{array}{ccc} \circ & \circ & \circ \end{array} \end{array}$ ・ 1つ前の画面に戻します。 キーボードを閉じます。

2 ◎:ホームキー ・ ホーム画面を表示します。 8 回/日:アプリ使用履歴キー/マルチウィンドウキー ・ 指定のACアダプター(SH-AC04)は、AC100Vから240Vまで対応しています。 充電を開始すると、充電ランプが点灯します。また、フル充電状態になっても、

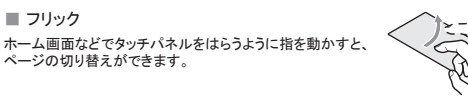

- 充電ランプは消灯しません。(5ページ参照)<br>・ 指定のACアダプターのプラグ形状はAC100V用(国内仕様)です。<br>・ 無理に差し込んだり抜いたりすると、USB Type-C接続端子やType-Cプラグが破 損や故障する場合がありますので、ご注意ください。

■USB Type-Cケーブルで充電

### 機能利用中の操作

■ ナビゲーションキー 画面下部に表示されるナビゲーションキーを使って基本的な操作を行うことができま

す。

●宛先が海外通信事業者のときは、「+」、国番号、相手先の携帯電 話番号の順で入力します。携帯電話番号が「0」で始まるときは先 頭の「0」を除いて入力します。また「010」、国番号、相手先携帯電

- 話番号の順に入力しても送信できます。 ● SMSのメッセージに半角カタカナや特殊記号を使うと、受信側で正 しく表示されないことがあります。
- ●「186」/「184」を付けての送信はできません。
- SMSのご利用には別途通信料が発生します。海外との送信/受信 は高額な通信料になるのでご注意ください。

- 
- 2 スレッドを選ぶ
- 3 メッセージを確認する 3 メッセージを入力 ▶ [●]
	-
- $-16$   $-17$  -

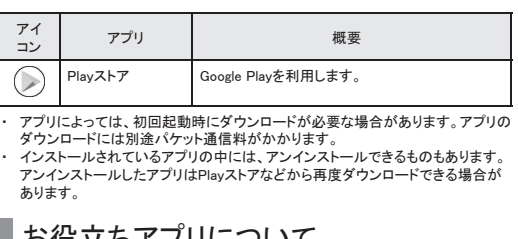

内蔵電池は十分に充電されていません。必ず充電してからご使用くだ

さい。

■充電時のご注意 ・ 端末の電源を入れておいても充電できます(充電中は電池マークに[ ]が重な って表示されます)。

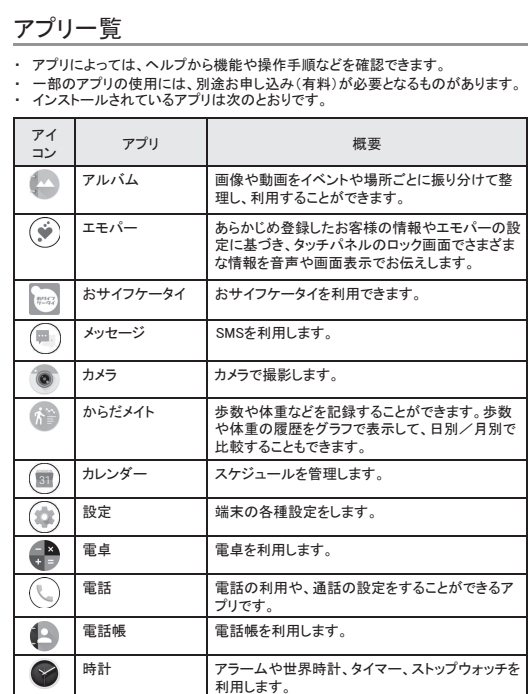

 $2$  [ $\odot$ ] 3 メールを作成

- 利用するアカウントによっては、表示される画面が異なる場合があり 1 ホーム画面 ▶ 「アプリ一覧画面」を表示 ▶ [ツール/ ます。 情報] ▶ [メール]
	- -

・ 端末とパソコンを指定のUSB Type-Cケーブル SH-AC04で接続すると、端末を充 電することができます。

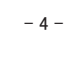

・ 電源を入れたまま長時間充電しないでください。 ・ 充電完了後でも、端末を長時間放置している場合は電池残量が減少している場

電池が切れた状態で充電開始時に、充電ランプがすぐに点灯しない場合があり ますが、充電は始まっています。 。<br>電池切れの表示がされたあと、電源が入らない場合は、しばらく充電してくださ

■ACアダプターで充電 。<br>電池温度が高くなった場合、充電完了前でも自動的に充電を停止する場合があ ります。充電ができる温度になると自動的に充電を再開します。

- 4 メールを作成 返信種別
- 宛先  $6$  as  $x$ 本文
- 元のメッセージ 2/14 10:18 講義 送信元のメール -<br>堀所は新規オープンしたお店!<br>添付しました。確認よろしく。
- $5$  [ $\ge$ ]

合があります。

- 1 ホーム画面 ▶ 「アプリ一覧画面」を表示 ▶ [ツール/
- 情報] ▶ [メール] 2 メールを選ぶ
- $3$  [ $\Box$ ]  $\triangleright$  [OK]
- メールの設定
	-
- 1 ホーム画面 ▶ 「アプリ一覧画面」を表示 ▶ [ツール/ 情報] ▶ [メール]
- 2 [<] ▶ [設定]
- 3 項目を選ぶ
- $-21$  21 23 -■全般設定:メール情報について設定します。 ■アカウントを追加:アカウントの追加ができます。 ■プライバシーポリシーポリシーを確認できます。

い。 ・ 充電中に充電ランプが赤色で点灯していても、電源を入れることができない場合 があります。このときは、しばらく充電してから電源を入れてください。 ・ 電池残量が十分ある状態で、頻繁に充電を繰り返すと、電池の寿命が短くなる 場合がありますので、ある程度使用してから(電池残量が減ってからなど)充電 することをおすすめします。

●キーワードを最後まで入力して[実行]でも検索できます。 ●ページの再読み込み: Chrome画面で[: ) ▶[ 〇] ■新しいタブを開く

1 Chrome画面で[: ] ▶[新しいタブ]

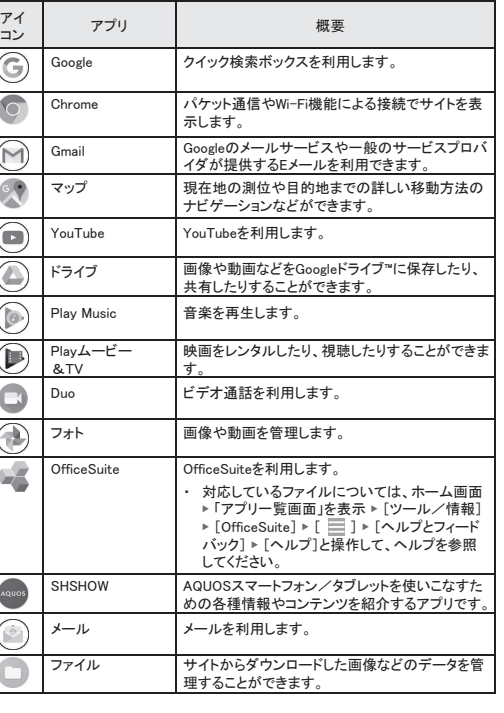

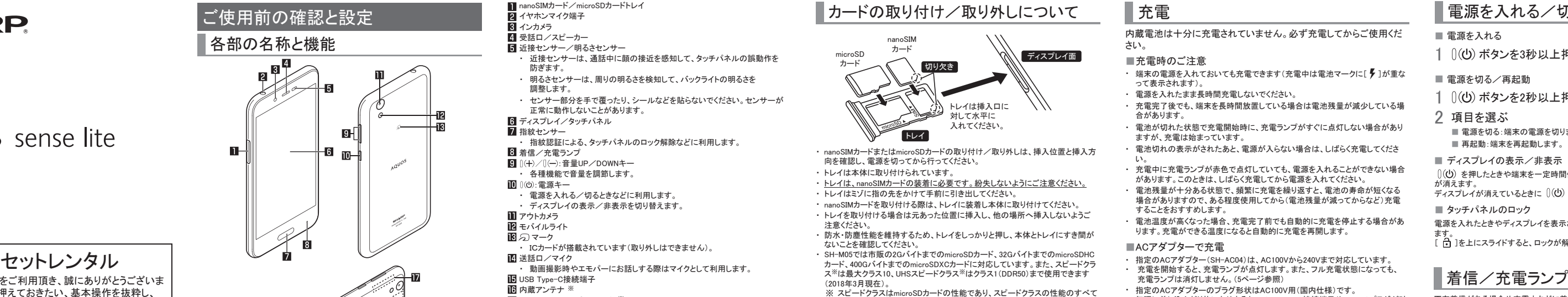

・ 確認画面などの表示中に、確認画面やステータスバー以外をタッチすると操作 が中止されることがあります。 電話表示 ■ タッチ **ARTISTS**  $\sim$ 

> 下記のサイトで、お役立ちアプリのダウンロードができるよ うまとめています。

電源を入れる/切る

- 電源を入れる
- 1 ((b) ボタンを3秒以上押す
- 電源を切る/再起動
- 1 (1) ボタンを2秒以上押す
- 2 項目を選ぶ
- 電源を切る:端末の電源を切ります。 ■ 再起動:端末を再起動します。

■ ディスプレイの表示/非表示

│)((り) を押したときや端末を一定時間使用しなかったときは、ディスプレイの表示<br>が消えます。<br>ディスプレイが消えているときに │(U) を押すと、ディスプレイが表示されます。

■ タッチパネルのロック

電源を入れたときやディスプレイを表示させたときはタッチパネルがロックされてい ます。<br>[ <mark>┌</mark> ]を上にスライドすると、ロックが解除されます。

■ Googleアカウントのパスワードの再取得 Googleアカウントのパスワードをお忘れになった場合は、パスワードを再取得して ください。

1 ホーム画面 ▶ [ ● ]

の場合] ▶ 画面の指示に従って操作 ・ 利用状況により操作方法が異なります。

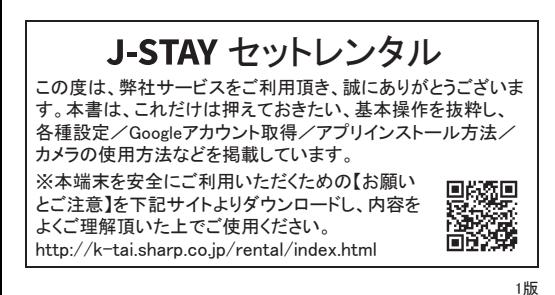

ご使用前の確認と設定 各部の名称と機能 **IGH** n.  $-6$ **14** 吗! **IR**  $-3$  -  $-4$  -  $-5$  -  $-5$  -  $-5$  -  $-5$  -  $-5$  -  $-5$  -  $-5$  -  $-5$  -  $-5$  -  $-5$  -  $-5$  -  $-5$  -  $-5$  -  $-5$  -  $-5$  -  $-5$  -  $-5$  -  $-5$  -  $-5$  -  $-5$  -  $-5$  -  $-5$  -  $-5$  -  $-5$  -  $-5$  -  $-5$  -  $-5$  -  $-5$  -  $-5$  -  $-5$ 

#### ー<br>利用中の機能や画面によっては、タッチパネルに触れ トリカイの機能、自由によっては、フラフ・トウルには、<br>たままにするとメニューが表示されることがあります。

### メール/ウェブブラウザ

- ●あらかじめGoogleアカウントを設定しておいてください 1 ホーム画面 ▶ 「アプリ一覧画面」を表示 ▶ [Play スト
- ●ヘルプの表示:[ ] ▶ [ヘルプとフィードバック] ア]
- ●アプリのインストールに同意すると、アプリの使用に関する青任を 負うことになります。多くの機能または大量のデータにアクセスする
- アプリには特にご注意ください。 ●アプリのインストールは安全であることを確認の上、自己責任にお
- いて実施してください。ウイルスへの感染や各種データの破壊など が発生する可能性があります。 ●お客様がインストールしたGoogle LLCが提供するアプリを含む第三
- 者提供アプリなどにより、各種動作不良や自己または第三者など へ不利益が生じた場合、当社では責任を負いかねます。
- ●お客様がPlay ストアからインストールしたGoogle LLCが提供するア プリを含む第三者提供アプリにつきましては、各提供元にお問い合 わせください。
- ●ダウンロードしたアプリによっては自動的にパケット通信を行うもの があります。パケット通信料が高額になる場合がありますのでご注 意ください。
- ●アプリに対する支払いは一度だけです。一度ダウンロードしたあと にアンインストールしたアプリの再ダウンロードには料金はかかり ません。

SMSやGmailなどを利用して、メッセージを送受信したり、Chromeを利用 してサイトを表示したりできます。

携帯電話番号を宛先にしてテキストメッセージを送受信できます。

 $2$  [  $\odot$  ]

3 宛先、メッセージを入力 ▶ [ ● ]

SMS 1 ホーム画面 ▶ [ ]

### メッセージの表示

- 1 ホーム画面 ▶ [ ]
- 
- 
- 
- メッセージの返信
- 1 ホーム画面 ▶ [ ]
- 
- 

2 スレッドを選ぶ

- 
- 

3 メールアドレスを入力 ▶ [次へ] ▶ [パスワードをお忘れ

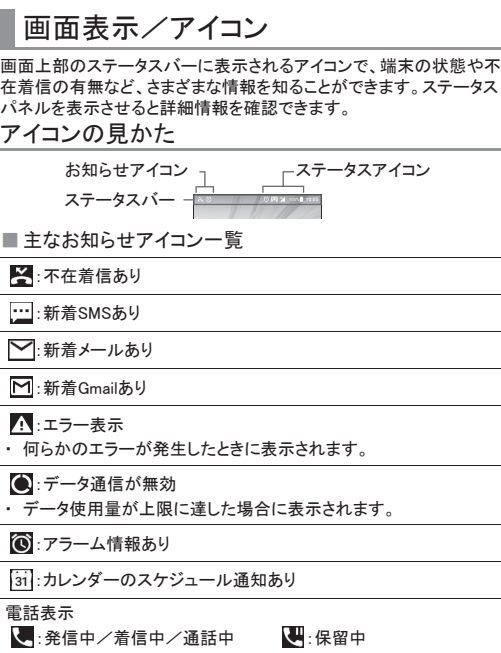

# 29:簡易留守録情報あり

 $-8 -$  - 6 - - 10 - - 11 - - 11 - - 11 - - 11 - - 11 - - 11 - - 11 - - 11 - - 11 - - 11 - - 11 - - 11 - - 11 - - 11 - - 11 - - 11 - - 11 - - 11 - - 11 - - 11 - - 11 - - 11 - - 11 - - 11 - - 11 - - 11 - - 11 - - 11 - - 11 -

使い方ガイド

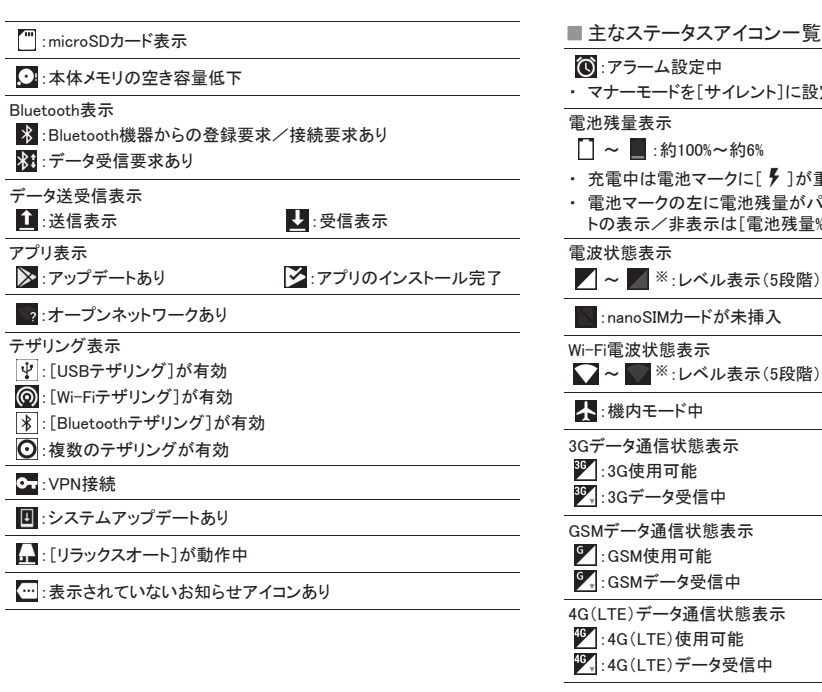

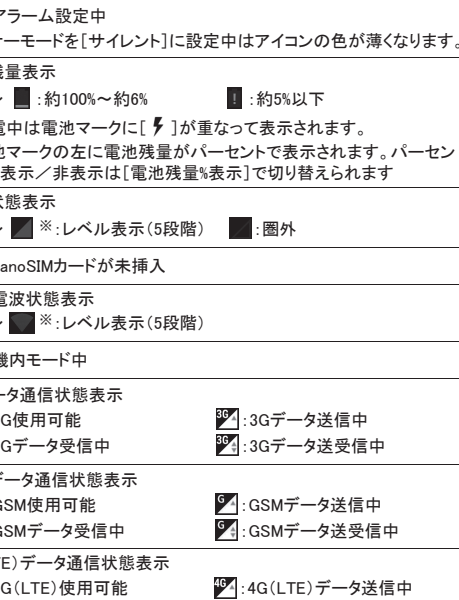

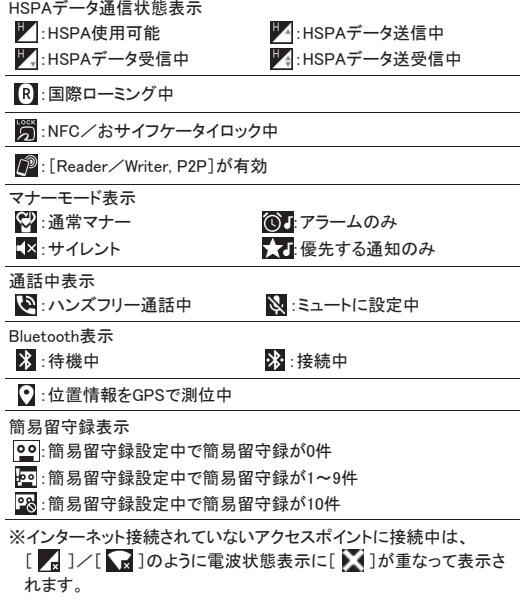

## Eメール

サービスプロバイダが提供するメールアカウントを設定して、メールの 送受信ができます。

メールのアカウントの設定

- ●利用するアカウントによっては、設定する項目などが異なる場合が あります。 1 ホーム画面 ▶ 「アプリ一覧画面」を表示 ▶ [ツール/
- ●アカウントが設定されていない場合のみ、アカウント設定画面が 表示されます。 情報] ▶ [メール]
- 2 メールアドレスを入力 ▶ [ ▶ ]

3 パスワードを入力 ▶ [ ▶ ]

- ●いくつかのメールアカウントについてプロバイダ情報がプリセット されており、受信メールサーバーと送信メールサーバーの設定 が自動で行われます。
- ●プロバイダ情報がプリセットされていないアカウントの場合は、受 信メールサーバーと送信メールサーバーの設定を手動で行う必 ー・・・・。<br>要があります。設定については、ご利用のプロバイダにお問い合 わせください。
- 4 アカウントを設定する ▶ [ ▶ ]
- 5 アカウントの名前、あなたの名前を入力▶[▶]

#### メールの送信 1 ホーム画面 ▶ 「アプリ一覧画面」を表示 ▶ [ツール/ 情報] ▶ [メール]

アカウント 宛先 件名

# 本文

 $4$  [ $\ge$ ]

ファイル添付 (最大約5Mバイト) 宛先の追加

メールの表示

2 メールを選ぶ 表示中のトレイ名 ← 受信トレイ (C) メール検索 /フォルダ名  $\bigcirc$   $\bigcirc$  $\begin{array}{|c|} \hline \text{max} \\ \text{max} \\ \text{max} \\ \text{max} \\ \hline \end{array}$ スターアイコン メール  $\bigotimes_{\mathbb{R}^n\to\Lambda^{(i)}\to\tau\to\mathbb{C}\oplus\mathbb{R}^n\atop\mathbb{R}^n\otimes\mathbb{R}\oplus\mathbb{C}\oplus\mathbb{C}\cup\mathbb{C}\cup\mathbb{C}\oplus\mathbb{R}\to\Lambda^{(i)}\oplus\mathbb{C}}$  $\bullet$ ● メール新規作成 3 メールを確認する 削除 未読にする  $\sim$  10  $\mu$ スターアイコン 件名 各メールのメニュー 送信元/宛先<br>受信日時 返信 - 時間はPM2.00.<br>- 種所は新規オープン!<br>- はした - 回想とスし 本文 添付ファイル

メールの返信/転送

1 ホーム画面 ▶ 「アプリ一覧画面」を表示 ▶ [ツール/ 情報] ▶ [メール]

2 メールを選ぶ

 $3$  [  $\bigstar$  ] ●全員に返信:各メールの[ | | | | 全員に返信]

ー 18 −<br>- 19 − - - 20 → - 20 → - 20 → - 20 → - 20 → - 20 → - 20 → - 20 → - 20 → - 20 → - 20 → - 20 → - 20 → - 20 → - 2

件名 引用返信

# メールの削除

Chrome

パケット通信やWi-Fi機能による接続でサイトを表示できます。

1 ホーム画面▶[●]

サイトの表示

■サイトの検索

● サイトによっては、正しく表示されない場合があります。

1 URL入力欄をタッチ

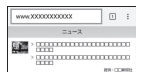

2 キーワードを入力▶キーワードを選ぶ ●入力した文字を含むキーワードを一覧表示します。

# アプリ

# Play ストア

Google Playを利用すると、便利なアプリや楽しいゲームを端末にダウ ンロード、インストールすることができます。

不在着信がある場合や充電中などに着信/充電ランプを点灯/点滅してお知らせ します。

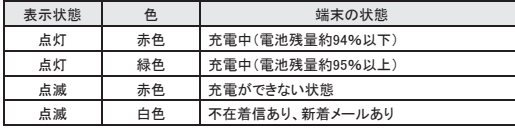

### 基本操作

タッチパネルやナビゲーションキーの操作、スクリーンショットの撮影など、端末の基 本的な操作について説明します。

# AQUOS Home

AQUOS Homeは、ホーム画面(デスクトップシート/ホットシート)とアプリ一覧画面 で構成されたホームアプリです。ホーム画面のデスクトップシートにはアプリ/機能 のショートカット/ウィジェット、ホットシートにはアプリ/機能のショートカットを登録 することができます。アプリ一覧画面にはインストールされているアプリが表示され ます。

ホーム画面のホットシートを上にスワイプ/フリックすると、アプリ一覧画面に切り替 わります。アプリ一覧画面で一番上を表示した状態で下にスワイプ/フリックすると、 ホーム画面に切り替わります。

タッチパネルの操作

#### AQUOS Homeの見かた

ディスプレイ(タッチパネル)を使用するための操作について説明します。 ・ 利用中の機能や画面によって操作は異なります。

お役立ちアプリについて

#### ■アカウントの削除

を削除]

1 ホーム画面 ▶ [ 3] ▶ [ユーザーとアカウント] 2 アカウントを選ぶ ▶ [アカウントを削除] ▶ [アカウント

 $\frac{16}{2}$ :4G(LTE)データ送受信中

・ アカウントにより操作方法が異なります。

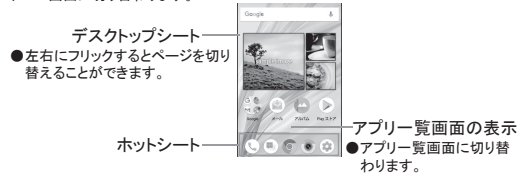

2 URL入力欄に「https://www.google.co.jp」を入力 ▶ [実行] ▶ [ログイン]

### ユーザーとアカウント Googleなどのアカウントの設定 ●Googleアカウントを設定すると、GmailやGoogle PlayなどのGoogle サービスがご利用になれます。 | ホーム画面 ▶ [ 2 ] ▶ [ユーザーとアカウント] ▶ [ア カウントを追加] 2 アカウントの種類を選ぶ 3 アカウントを設定する ・ ホーム画面 ▶ [ (◎) ] ▶ [ユーザーとアカウント]で表示されるメ<br>- ニューに、追加したアカウントが表示されます。 ・ アカウントが必要となるアプリを起動したときにアカウントが未設定 の場合は、アカウント設定画面が表示されます。 設定したアカウントおよびパスワードはメモを取るなどしてお忘れに ならないようお気をつけください。 ・ Googleを選択すると、Googleアカウントの作成画面になりますの で、指示に従って必要事項を入力し、アカウントを作成ください。

http://k-tai.sharp.co.jp/rental/index.html

※ なお、URLおよび掲載内容については、 職務 将来予告なしに変更することがあります。 ※ 当社では、お役立ちアプリに関するお問 い合わせに対応しておりません。あらかじめ ご了承ください。

■おすすめプラス 撮影シーンを選択すると、シーンに合った設定が自動で反映される撮 影モードです。設定は調整することができます。 1 ホーム画面 ▶ [ ● ] 2 [ (■ ) ▶ [おすすめプラス] 3 撮影シーンを選ぶ

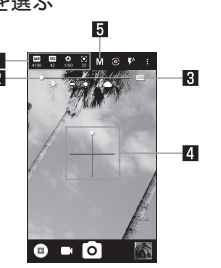

■ 設定アイコン表示エリア ●設定アイコンをタッチすると調整バーが表示され、各種設定 を調整することができます。 ・ 撮影シーンに応じた設定アイコンが表示されます。「フル マニュアル」利用時に表示されるアイコンは、[フルマニュ アル項目選択]で設定することができます

### 静止画の撮影 1 ホーム画面 ▶ [ 8 ]

- 2 本端末のカメラ(アウトカメラ)を被写体に向ける
- ●明るさの調整:上下にスライド ● ズーム:左右にスライドまたはピンチアウト/ピンチイン ●フォーカスロック:被写体をタッチ
- $3$  [  $\odot$  ]  $\angle$   $\left[$  ( + )  $\angle$   $\left[$  ( ) ●[個別AE/AF]以外でフォーカスロックをしている場合、フォーカ
- スマークをタッチしても撮影できます。 ●[ ]をロングタッチ、または (+)/ (-)を1秒以上押すと、 - こここと ファンバ こここ ロー・・・・<br>静止画を連続撮影することができます。

# 1 ホーム画面 ▶ [ ● ] 2 本端末のカメラ(アウトカメラ)を被写体に向ける

調整バー

 $\mathbf{p}$ 

 $\mathbb{R}$ 

 $\overline{4}$ 

 $\overline{5}$ 

●ドラッグすると設定を調整できます。

●撮影画面の傾きを確認できます。

●撮影シーンを切り替えます。

<u>■ 第第</u><br>●タッチすると、自動調整に切り替わります。

自動調整

- GPS/ナビ
- マップを利用して、ストリートビューを表示したり、ルートの検索をしたり できます。また、表示中の地図の周辺施設をジャンル別に検索すること もできます。
- ●GPSとは、GPS衛星からの電波を受信して端末の位置情報を取得す る機能です。現在地を測位するためには、[位置情報]をONに設定 する必要があります マップ
- 現在地の測位や目的地までの詳しい移動方法のナビゲーションなどが できます。 ●現在地を測位するためには、[位置情報]をONに設定する必要があ
- ります 1 ホーム画面▶「アプリ一覧画面」を表示▶[Google] ▶[マップ]
- 2 マップを利用する
- ●地図を回転:1本の指でタッチパネルに触れたまま、別の指で回 転したい方向に地図を動かす ●立体的に表示:2本の指で同時に上にスライド
- ●現在地の測位:[ ⓒ ]

水準器

撮影シーン

ISO感度について

●高感度に設定すると、シャッタースピードが速くなるため、被写体 ぶれや手ぶれが軽減されたり、暗い場所にある被写体でも明る

く撮影できたりしますが、静止画は粗くなります。

- 2 項目を選ぶ
- ■メディアの音量:メディア音(音楽や動画など)の音量を設定し ます。
- ■アラームの音量:アラームの音量を設定します。
- ■着信音の音量:着信音の音量を設定します。 ■エモパーの音量を設定します。
- ■着信時もバイブレーションON:着信時にバイブレータを動作させ
- るか設定します。 ■マナーモードの詳細設定·優先する通知や 特定の時間帯かど
- の通知動作について設定します。
- ■着信音:着信音を設定します。 ■デフォルトの通知音:お知らせ音を設定します。
- ■デフォルトのアラーム音:アラーム音を設定します。
- ■その他の音やバイブレーション:特定のキー操作時などのバイ ブレータ動作や、メニューなどをタッチしたときの操作音の有無
- などを設定します。
- ■緊急速報メールについて設定します。

リセット 本種リセットを行います。 または、 キャラント インディング インディング インディング インディング (精細設定) はっぽん あいまく きょうしょく きょうしょく きょうしょく きょうしょく きょうしゅうしょく

動画の撮影

 $3$  [ $\Box$ ]

 $4 [③]$ 

# 端末のWi-Fi機能を利用して、自宅や社内ネットワーク、公衆無線LAN サービスのアクセスポイントに接続して、メールやインターネットを利用 1 ホーム画面 ▶ [ ● ] ▶ [ネットワークとインターネット] 2 [Wi-Fi] ▶ ONにする

.<br>・ セキュリティで保護されたアクセスポイントを選択した場合、パス ワード(セキュリティキー)を入力し、[接続]を選択してください。 ・ アクセスポイントを手動で登録:[ネットワークを追加] ▶ ネットワ ーク名を入力 ▶ セキュリティを設定 ▶ [保存]

■Wi-Fi設定:<br>- ▶ オープンネットワークの通知:高品質の公共ネットが利用可能

# 音 着信音・お知らせ音などについて設定します。

# 1 ホーム画面 ▶ [ @ ] ▶ [音]

Wi-Fi

できます。

- 2 ONにする
- 3 アクセスポイントを選ぶ

■Wi-Fiの設定

1 ホーム画面 ▶ [ ] ▶ [Wi-Fi]

2 項目を選ぶ

- ■なし:タッチパネルのロック画面を表示しません。 ■スワイプ:[0]を上にスライドしてロックを解除します。
- ■パターン:4つ以上の点を結ぶパターンを設定します。 ■ロックNo.:4~16桁の数字を設定します。
- ■パスワード:4~16桁の英数字と半角記号を設定します。
- 一部の半角記号は利用できません。<br>●パターン/ロックNo./パスワードの入力を間違えると、間違えた 回数に応じて一定時間ロック解除ができなくなります。
- ■5回連続:30秒間 ■10回連続:30秒間
- 10回連続して間違えた場合、それ以降に間違えるごとに30秒間入 力ができません。ロックを解除すると、カウントはリセットされます。 端末起動時のロック解除について
- ●画面ロックを[なし]や[スワイプ]以外に設定するときは、端末を起 <u>、ロロックとしてしまう。</u><br>- 動する際にロック解除を行うようにするかを設定できます。 ●端末起動時のロック解除の際、パターン/ロックNo./パスワード
- の入力を10回および20回連続して間違えると、電源を入れ直すま で入力ができません。30回連続して間違えると、端末が初期化され ますので、設定したロック解除方法をお忘れにならないようご注意 ください。

表示します。

なときに通知するか設定します。 Wi-Fiのスリープ設定:ディスプレイの表示が消えたときにWi-

■保存済みネットワーク:接続したことのあるアクセスポイントを

Fiを切断するか設定します。

●表示されるアイコンで次の設定ができます。 - ホワイトバランス: [ WB ] **・ ISO感度:[ | 150 | |** • シャッター速度: [  $\hspace{-.15cm}\rule{1.5mm}{.15cm}\hspace{-.15cm}$  $\cdot$  フォーカス: [ $\bullet$ ] ・ 彩度: [  $\binom{m}{2}$ ]  $\cdot$  コントラスト:  $\left[ \begin{matrix} \bullet \end{matrix} \right]$ · 明瞭度:[O']

詳細設定

指紋認証に使う指の指紋を、5件まで登録できます。 ●読み取りに失敗する場合は、指を変えてお試しください。 ●画面ロックを[なし]や[スワイプ]以外に設定しておいてください。 1 ホーム画面▶[ 3 ]▶[セキュリティと現在地情報]

.<br>▶ [指紋設定]でも指紋を設定できます。

●広い範囲の指紋を登録するため、指紋センサーに触れる 部分を少しずつずらしながら、パーセントの表示が100%に なるまで繰り返しタッチしてください。

●続けて別の指紋を登録する場合は、[別の指紋を登録]を

●画面ロックを[なし]か[スワイプ]に設定すると、登録した指紋が

●最大7台まで同時に接続できます。プロファイルによっては、正しく

●接続に失敗する場合、Bluetooth機器を再登録すると接続できるよ

- ●明るさの調整:上下にスライド ●ズーム:左右にスライドまたはピンチアウト/ピンチイン
- ●動画撮影中に $[③]$ ]をタッチ、または  $[]$  (+)/ $[]$ (ー)を押すと 静止画の撮影ができます。 ●フォーカスロック:被写体をタッチ
	-
- ■ネットワーク評価プロバイダ: ネットワーク評価プロバイダについ ■証明書のインストール:証明書をインストールします。
- て設定します。 ■Wi-Fi Direct:Wi-FiDirectについて設定します。 ■WPSプッシュボタン:WPSプッシュボタン方式で設定します。 ・ アクセスポイントのWPSボタンを押してください。自動的にアク
	- セスポイントを検出し登録が開始されます。
- ■MACアドレス:MACアドレスを確認できます。 ■ WPS PIN入力:WPS PIN方式で設定します。 ・ 画面に表示されるPINをアクセスポイントに入力してください。
- ■IPアドレス:IPアドレスを確認できます。 ・ WPSの登録処理には数分かかります。アクセスポイントの登録処理
- 後、アクセスポイントに適切に接続されていることをご確認ください。
- ■アクセスポイントの設定の削除
- 1 ホーム画面 ▶ [ ] ▶ [Wi-Fi]
- 2 設定済みのアクセスポイントを選ぶ ▶ [削除] ▶
- ・ レンタルスマホではデータSIMを使用している為、緊急通報番号 (110番、119番、118番)に発信できません。 ・[機内モード]がONの場合でも、[Wi-Fi]や[Bluetooth]をONにする
	-
- ■指紋認証機能の利用
- **画面消灯中/タッチパネルのロック画面/指紋の認** ーー…*…*<br>証画面で指紋センサーを指の腹でタッチ
- ●画面消灯中に操作すると、タッチパネルのロックが解除され、 ディスプレイが表示されます。
- ●正しく認証されない場合は、指を指紋センサーから離し、再度 操作してください。
- 言語と入力

[はい]

ことができます。

# 位置情報

- 位置情報の測位について設定します。
- 1 ホーム画面 ▶ [ (@ ] ▶ [セキュリティと現在地情報] ▶ [位置情報]
- 2 ONにする
- ・ 位置情報の利用についての確認画面が表示されます。 |<br>[いいえ]/[はい]によって、設定されるモードが異なります。
- 3 項目を選ぶ
- モード·位置情報を測位するモードを設定します。
- ・ 現在地を測位するためには、[位置情報]をONに設定する必要が <u>。ここのロンスは、コントロロンはプログルでは</u><br>あります。ご利用のアプリによっては、アプリで位置情報に関する 設定が必要な場合があります。
- [モード]について
- ・ 設定できるモードは次のとおりです。 ■高精度:GPS Wi-Fi Bluetooth モバイルネットワークで位置情 報を測位します。
- ■バッテリー節約:Wi-Fi、Bluetooth、モバイルネットワークで位置 情報を測位します。
- ■端末のみ:GPSで位置情報を測位します。 ・ 設定したモードによっては、端末の消費電力が増加しますので、
- あらかじめご了承ください。
- 端末のセキュリティ
- セキュリティロックについて設定します。
- 1 ホーム画面 ▶ [ 2 ] ▶ [セキュリティと現在地情報]
- 2 項目を選ぶ
- 

- ●Bluetooth機器の登録・接続には、Bluetoothパスキーの入力が必要<br>- な場合があります。 登録を始める前にお好きな1~16桁の数字を決め - カロハン・ファンロルコル<br>- こおき、端末・相手のBluetooth機器で同じ数字を入力してください。 ●あらかじめ相手のBluetooth機器を登録待機状態にしておいてくださ
- い。 1 ホーム画面 ▶ [ 3] ▶ [接続済の端末] ▶ [Bluetooth]
- 2 ONにする
	- 3 Bluetooth機器を選ぶ ▶ [ペア設定する]
	- ●接続確認画面が表示される場合があります。
	- ●相手のBluetooth機器によっては、Bluetoothパスキーを入力 する場合があります。また、登録完了後、続けて接続まで行 う場合があります。
	- ●Bluetooth機器を検索:[ | | ] ▶ [更新]
	- ●ペア設定済みのBluetooth機器の[ 2 ]をタッチして相手の Bluetooth機器の名前や使用目的を設定できます。

● [Bluetooth]をONにすると、他のBluetooth機器からの登録要求/ 接続要求を受けられる状態になります。他のBluetooth機器から検 索する場合は、Bluetooth画面を表示しておいてください。 ●接続待機中、Bluetooth機器からの接続要求を受けても、電波状況

●相手のBluetooth機器の操作方法の詳細は、ご使用になる Bluetooth機器の取扱説明書をお読みください(ご覧になる取扱説 明書によっては、「更新」の代わりに「検索」または「サーチ」、「ペア 。<br>設定」の代わりに「ペアリング」または「機器登録」などと表記されて

▶ 構内IP電話設定:インターネット通話について設定します。

# [画面ロック]について

- ■■ スマホレンタル・コールセンター
- TEL: 0570-010-616 (有料) 一部のIP電話からは接続できない場合があります。
- ご利用できない場合は・・・
- TEL:043-332-9957(有料)
- 受付時間 9:00~17:40 (月~金) (祝日及び弊社休日を除く)
- ※ 日本語のみの対応となります。
- ※ ご契約法人のご担当者様よりご連絡頂きますようお願いします。

### 本端末で利用する暗証番号

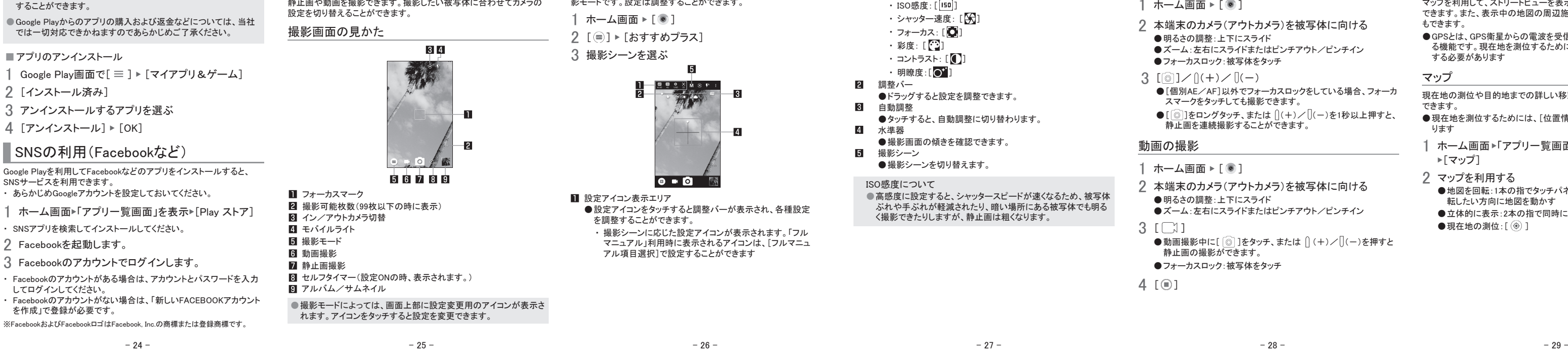

- 本端末には、便利にお使いいただくための各種機能に、暗証番号の必 要なものがあります。用途ごとに上手に使い分けて、本端末を活用して ください。
- ●各種機能用の暗証番号、PINコード入力時は、[·]で表示されます。
- 各種暗証番号に関するご注意 ●設定する暗証番号は「生年月日」、「電話番号の一部」、「所在地番<br>- 号や部屋番号」、「1111」、「1234」などの他人にわかりやすい番号は
- お避けください。また、設定した暗証番号はメモを取るなどしてお忘 れにならないようお気をつけください。
- ●暗証番号は、他人に知られないように十分ご注意ください。万が一、 暗証番号が他人に知られ悪用された場合、その損害については、 当社は一切の責任を負いかねます。

#### ■PINコード

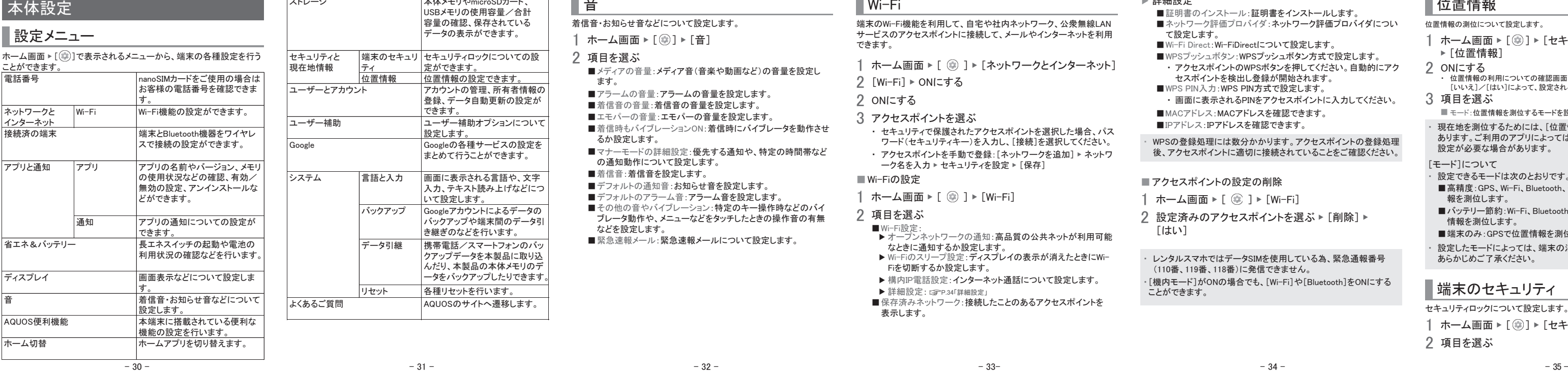

●同じGoogleアカウントを設定しているAndroid™デバイスが複数ある 場合、購入したアプリは他のデバイスすべてに無料でダウンロード

> 定ができます。 付位置情報の設定できます。

> > PINコードは、第三者によるnanoSIMカードの無断使用を防ぐため、 nanoSIMカードを取り付ける、または本端末の電源を入れるたびに使 用者を認識するために入力する4~8桁の暗証番号です。PINコードを 入力することにより、発着信および端末操作が可能となります。

●PINコードの入力を3回連続して間違えると、PINコードがロックされて 使えなくなります。この場合は、「PINロック解除コード」でロックを解除 してください。

#### ■ PINロック解除コード(PUKコード)

指紋認証

■指紋の登録

指紋認証は、指紋センサーを指でタッチして行う認証機能です。 タッチパネルのロック解除などを行うことができます。

▶[指紋]

●ホーム画面 ▶ [ ] ▶ [AQUOS便利機能] ▶ [指紋センサー]

■ネットワーク設定のリセット:ネットワークに関する設定をすべて リセットします。 ■アプリの設定をリセット:アプリに設定した内容をすべてリセットし ます。

●確認画面が表示されます。以降は画面の指示に従って操作して

5 取り込むバックアップファイルを選ぶ▶[追加登録]/

■オールリセット·本体メモリ内のすべてのデータをリセットします。

 $-42$  - 44 -  $-43$  -

2 [次へ]

- [オールリセット]について
- ●[SDカード内データも消去する]を有効にすると、microSDカー
- ド内のデータも同時に消去されます。
- ●消去されるデータは次のとおりです。

● 電池残量が少ないときは保存できません。

- ■作成、保存、登録したデータ
- ■「設定」アプリで設定した内容

3 [次へ]

4 指紋センサーを指の腹でタッチ

PINロック解除コードは、PINコードがロックされた状態を解除するため の8桁の番号です。なお、お客様ご自身では変更できません。 ● PINロック解除コードの入力を 10回連続して間違えるとnanoSIMカー 5 [完了]

・・・・・・・・・・・・・・・・・・・・・・・・・・・・・・。<br>ドが完全にロックされます。その場合は、スマホレンタル・コールセン ターまでお問い合わせください。

 $-36$  - 38 -  $-$  39 -  $-39$  -  $-$  39 -  $-$  38 -  $-$  38 -  $-$  39 -  $-$  39 -  $-$  39 -  $-$  39 -  $-$  39 -  $-$  39 -  $-$  39 -  $-$  39 -  $-$  39 -  $-$  39 -  $-$  39 -  $-$  39 -  $-$  39 -  $-$  39 -  $-$  39 -  $-$  39 -  $-$  39 -  $-$  39 -  $-$ 

削除されますので、ご注意ください。

●画面ロックで設定した方法でロックを解除してください。

2 項目を選ぶ

て設定します。

い言語もあります。

■ ■ ■

# バックアップ

- Googleアカウントによるデータのバックアップを行います。 ●端末の修理/交換サービスを受ける前には、必ずバックアップをし
- 1 ホーム画面 ▶ [ ) ▶ [システム] ▶ [バックアップ] てください。
- 2 項目を選ぶ
- ■Googleドライブへのバックアップ:ON/OFF設定することにより Googleドライブへのバックアップについて設定できます。 ■アカウント:Googleアカウントを選択し、アプリ/通話履歴/端末 のバックアップ設定します。

# データ引継

# 1 ホーム画面 ▶ [ ] ▶ [システム] ▶ [リセット]

2 項目を選ぶ

ください。

[削除して登録]

■ ダウンロードしたアプリ

6 [完了]

# Bluetooth®機能

リセット

端末とヘッドホンなどのBluetooth機器をワイヤレスで接続できます。 ●すべてのBluetooth機器とのワイヤレス通信を保証するものではあり ません。

# Bluetooth機能の利用

- 画面に表示される言語や、文字入力、テキスト読み上げなどについて設定します。 1 ホーム画面 ▶ [ 3 ] ▶ [システム] ▶ [言語と入力]
	- 言語:表示言語を選択します。<br>仮想キーボード:ソフトウェアキーボードについて設定します。<br>物理キーボード:Bluetoothなどで接続したキーボードについて設定します。
- スペルチェック:スペルチェックについて設定します。<br>■ 自動入力サービス:自動入力サービスについて設定します。
- ●[ ]をタッチすると、Googleアカウントを利用した自動入力について 設定できます。
- 単語リスト:任意の単語を単語リストに登録します。
- カメラの起動: を 2回おしてカメラを起動するか設定します。
- ■テキスト読み上げの出力:端末に表示される文字を読み上げる音声につい ■ ポインタの速度: ポインタの速度を設定します。
- 仮想キーボードについて ・ 中国語を入力するときは「Googleピンイン入力 中国語(ピンイン)」を選択して ード管理から選択してください。<br>日本語のみ対応したアプリ(エモパーなど)では、表示が切り替わらな ください。もし「Googleピンイン入力 中国語(ピンイン)」がない場合にはキーボ
	- $-40 -$
	-
- 取扱説明書(PDFファイル) 最新の取扱説明書(日本語)がダウンロードできます。 http://k-tai.sharp.co.jp/support/other/ shm05/manual/index.html ※ なお、URLおよび掲載内容については、 将来予告なしに変更することがあります。

# 接続済みの端末 取扱説明書 お問い合わせ先 動作しない場合や、同時に接続できる機器数が異なる場合があり

ます。

うになる場合があります。

などにより接続できないことがあります。

います)。

選択してください。

・

- ■画面ロック:電源を入れたときやディスプレイを表示させたときの タッチパネルのロック解除方法やタッチパネルのロック画面に表 示する通知について設定します。
- ■指紋:指紋認証に使う指の指紋を登録します。指紋を登録する と、画面ロックを指紋認証でも解除できるようになります。
- Smart Lock:画面ロックを[なし]や[スワイプ]以外に設定してい るとき、信頼できる場所や信頼できる端末、認識済みの顔など を確認した場合は、タッチパネルのロックをスワイプで解除する ように設定します。
- ■暗号化と認証情報:スマートフォンが暗号化されていることを確 認できます。
- ■パスワードを表示:PINコードなどを入力する際、[·]が表示され る前に入力した文字を表示させることができます。 ■端末管理アプリ:アプリのデバイス管理機能を設定します。アプ
- リによっては、デバイス管理機能を有効にしないと利用できない ものがあります。 ■画面の固定:選択したアプリ以外を使用できないようにします。
- ■使用履歴にアクセスできるアプリ:アプリ使用履歴データにアク<br>- セスできるアプリを設定します。
- microSDカードを利用してデータを取り込んだり、復元することができ
- ます。 ●microSDカードにバックアップ/復元できるデータは次のとおりです。
- ■電話帳
- ■SMS
- ■スケジュール ■メモ帳※
- —<br>■ユーザー辞書/学習辞書(S-Shoin)
- ーー<br>※別途アプリをダウンロードする必要があります。
- ●microSDカードを利用したバックアップ/復元中は[機内モード]が
- ONになります。 ●本体メモリの空き容量が11Mバイト未満のときは、microSDカードに
- バックアップできません。 ●microSDカードを利用する場合は、あらかじめmicroSDカードを挿入 しておいてください。
- 1 ホーム画面▶[ ]▶[システム]▶[データ引継]

- 
- 2 項目を選ぶ
- ■データ取り込み:microSDカードやBluetooth機能を利用してデー タを取り込みます。
- ■SDカードにデータ保存:microSDカードにデータを保存します。 ■機能紹介:AQUOSのサイトへ遷移します。使いかたを動画で確 認することができます。
- ■バックアップファイルの保存
- 1 ホーム画面 ▶ [ .) ▶ [システム] ▶ [データ引継]
- 2 [SDカードにデータ保存]
- 3 保存するデータカテゴリを選ぶ ● [電話帳]を選択した場合は保存するアカウントの選択画面が
- 表示されます。また、画面に従って操作してください。 4 [保存] ▶ [はい]
- 5 [完了]
- ●電池残量が少ないときは保存できません。
- 
- ■バックアップファイルの取り込み
- 1 ホーム画面 ▶ [ ) ▶ [システム] ▶ [データ引継]
- 2 [データ取り込み]
- 
- 3 取り込み元端末を選択してください
- 画面に従って操作してください。 4 [取り込む]
	-

カメラ

静止画や動画を撮影できます。撮影したい被写体に合わせてカメラの

本体メモリやmicroSDカード、 ...<br>USBメモリの使用容量/合計 容量の確認、保存されている データの表示ができます。

ティ

端末のセキュリ セキュリティロックについての設

アカウントの管理、所有者情報の 登録、データ自動更新の設定が

できます。

ユーザー補助オプションについて

設定します。

Googleの各種サービスの設定を まとめて行うことができます。

言語と入力 画面に表示される言語や、文字

入力、テキスト読み上げなどにつ

いて設定します。 バックアップ Googleアカウントによるデータの

データ引継 携帯電話/スマートフォンのバッ

バックアップや端末間のデータ引 き継ぎのなどを行います。

AQUOSのサイトへ遷移します。

セキュリティと 現在地情報

システム

よくあるご質問

●設定項目は次のとおりです。

ユーザー補助 Google

ユーザーとアカウント

ストレージ

クアップデータを本製品に取り込 んだり、本製品の本体メモリのデ ータをバックアップしたりできます。

各種リセットを行います。

シャープ株式会社 本 社 〒590-8522 大阪府堺市堺区匠町1番地 通信事業本部 〒739-0192 広島県東広島市八本松飯田2丁目13番1号

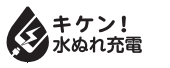

VEGETABLE

R418SHM05F/GDJP//HNA